## Grant Twilio required permissions in Business Manager

Last Modified on 10/31/2021 10:10 pm EDT

After submitting the registration to Twilio on behalf of the enterprise, a pending request will appear in Facebook Business Manager Business Settings [external link].

The Facebook Business Manager must approve the request which provides consent for Twilio to send and receive WhatsApp messages for the Enterprise.

- 1. Go to Business Settings.
- 2. Click Requests.
- 3. Click Approve.

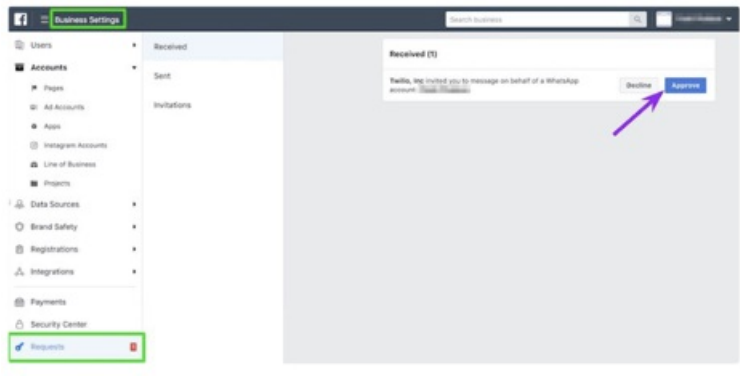

The Enterprise must acknowledge their approval for the process to proceed.